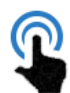

# **TOUCH** – User Guide

Welcome to the user guide for the TOUCH application! This guide will provide you with information on how to use the application.

# **Basic Controls**

### **Starting the Application**

By default, the TOUCH application should start automatically when your PC starts up. If this does not happen, you can manually launch the application by clicking on the TOUCH icon on your desktop or in the start menu.

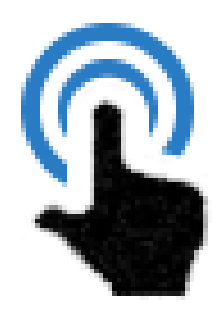

## **Accessing the TOUCH control panel**

When the TOUCH application is launched and set up, it will be launched minimized. To access the TOUCH controls, simply move your mouse cursor to the bottom right corner of the main display and click on the "^" button to show hidden icons. Double-click on the TOUCH icon and the TOUCH controls will open.

#### **Restarting the Application**

To reset the application, simply click on the **"Restart Cameras"** button located at the top of the TOUCH control panel. The application will take approximately 15 seconds to restart, after which it will continue to run as usual.

#### **Calibrating the Cameras**

To calibrate the application, click on the **"Calibrate cameras"** button in the TOUCH control panel. If the application is using USB infrared cameras, the cameras will need to be localized. (You can check what kind of infrared cameras you are using by looking at the bottom of the TOUCH menu) A crosshair will appear on the left screen. Press the infrared pen to this crosshair and release. Repeat this process on the other screens until localization is complete.

Once localization is complete, the calibration Window will load. If you are using FLIR infrared cameras, the calibration Window will load without the need of localisation. Press the infrared pen to the crosshair and then release. The crosshair will move to a new location. Continue pressing and releasing the crosshair with the infrared pen until all 9 crosshairs have been shown. The calibration Window will then move to the other screens. Repeat this process until calibration is complete. Note that the more accurately you press the pen to the crosshair, the better the system will function.

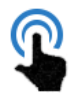

### **Enabling/Disabling TOUCH**

To enable mouse movement, click on the "Enable touch screen" button in the TOUCH control panel. This will allow the mouse to move to the location of the infrared pen. To disable this feature, simply click on the same button, which will now read "Disable touch screen". Please note that the application uses infrared light from the pen, and sometimes, **if the system is installed near ambient light sources such as windows or lights, the cameras may pick up these sources as inputs and move the mouse. If this occurs, press the "Ctrl" + "Alt" + "Esc" keys to disable mouse movement.**

#### **Using the INFRARED Pen to Move the Mouse**

Once the cameras have been calibrated and TOUCH functionality has been enabled, press the infrared pen to any screen. The mouse should move to where you held the pen. If the mouse moves but is inaccurate, re-calibrate the system.

To improve TOUCH control accuracy within corners and edges, a "choose screen" method has been implemented. The choosing screen functionality allows for accurate control of scroll bars and other controls in the edges and corners of your TOUCH screen display. To select a screen, simply press on the display about 10 cm away from the edges. The selected screen will remain active until you choose a different one. This can be turned on and off in settings by clicking on the "screen borders" toggle

#### **Auto Camera Brightness**

Different system placements may have different lighting conditions. To adjust the sensitivity of the infrared cameras, click on the "Auto camera brightness" button in the TOUCH control panel. Please note that there is a countdown timer of 10 seconds for this feature.

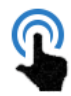

# **Advanced Controls**

 To access the advanced settings of the application, press the "Advanced view" button at the bottom of the TOUCH control panel.

#### **Changing Brightness:**

 In advanced view, the camera brightness can be manually changed for each of the cameras using a slider. **By moving the slider to the left, you can reduce the brightness of the Camera, and moving it right increases the brightness.**

#### **Calibrating Cameras:**

 In advanced view, you can re-calibrate the cameras individually by pressing the "Calibrate camera" button for the required camera.

#### **Camera Mapping:**

 Camera mapping gives the ability for the program to not use certain cameras. With advanced view open, if you press the "calibrate cameras" button, you will get the option of which screens you'd like to use. Select the desired screens and press the "Use screens" button. This will allow you to localize and calibrate these specific screens.